## **NAVIGATING THE GIS CLOUD WEB APPLICATION**

# **With the GoogleStreet View feature**

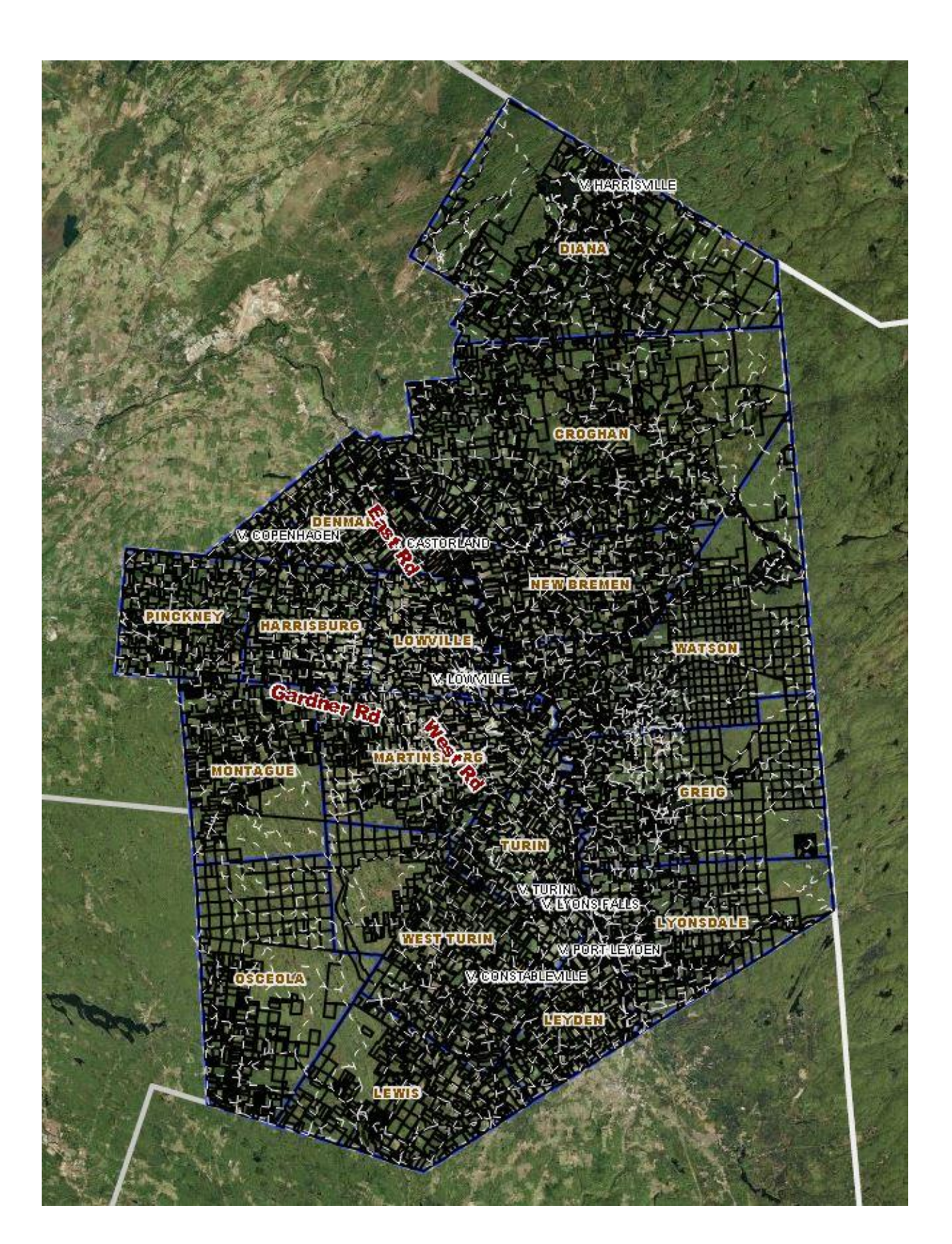

## \* Navigate to the Lewis County Website

#### **Magnifying Lens:** \* Search by Parcel ID Number or Customized Google Map Address Search In lewiscountyny.giscloud.com  $\mathbf{C}$ **EEE** Apps 8 Lewis County: Homep... [3] Lewis County New Yor... **S** Google R New Tab GIS Cloud Map Editor Cloud9 - Your o  $\overline{\mathbf{Q}}$ Atheris E Layer List  $+$  $100L$  $\begin{array}{c} \mathbf{1} & \mathbf{0} & \mathbf{0} & \mathbf{0} & \mathbf{0} & \mathbf{0} \\ \mathbf{0} & \mathbf{0} & \mathbf{0} & \mathbf{0} & \mathbf{0} & \mathbf{0} \end{array}$  $\ll$ Re-.<br>Si Lami De Kalb .<br>Famworth Marlbank 401 arrowsmith Inverary Gananón Edw Odessa 401 Thousand<br>Islands 401 Kingston Greater<br>Napane  $\overline{33}$ .<br>wille Bath Wolfe Isla Amherst Island DIAN **Jänerson County** Fort Drui **CROGHAN** sackets Harbor

- **Toolbar from left to right:** \* Layer List Select to expand or contract layer list
	- \* Zoom In
	- \* Zoom Out
	- \* Shrink or Expand the Tool Bar
	- \* Information Button
	- \* Area Selection Button (Selects Multiple Parcels or Multiple Items in Layer)
	- \* Zoom to Current Position
	- \* **Google** Map Street View (navigates to Google Maps to use street view)

\*Azimuth Tool/Compass Tool (Measures **Approximate** Degrees, Minutes and Seconds of a Line)

- \* Drag and Zoom selection box.
- \* Zoom to Original County Boundaries
- \* Print Image or Capture Image Button
- \* Acres, Distance and Point Measure Tool (Measures Point, Distance or Acres)
- \* Measure Tool by Square Feet

**Magnifying Lens:** \* Magnifying Lens - (Data or Address Search box) - located in the upper left corner of the map window allows the user to search parcel or layer data inside Lewis County, (GIS Cloud), or addresses and places outside Lewis County, (Google Maps).

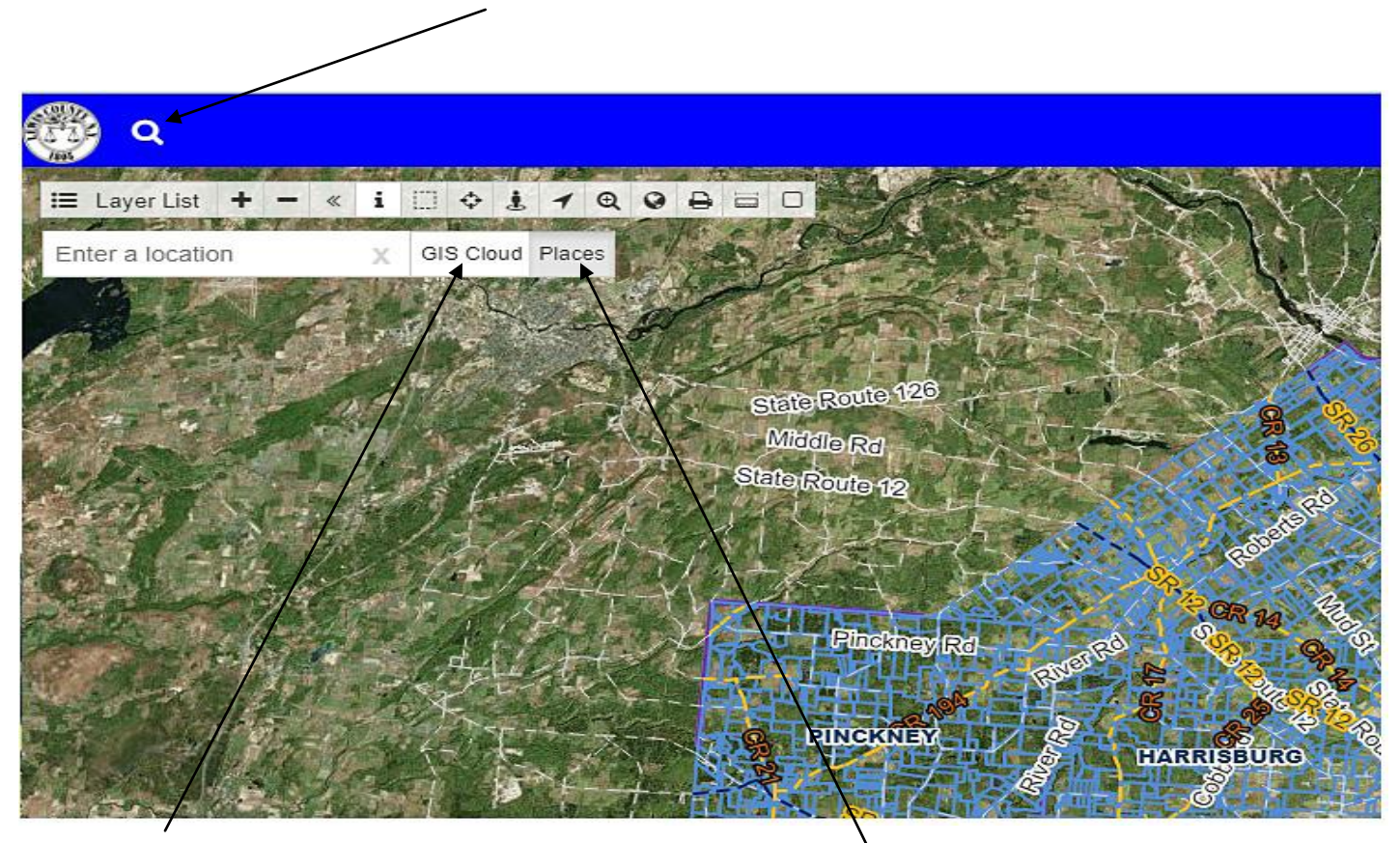

\* Select GIS Cloud to search parcel data and custom data in the layer list.

\* Select the custom Google Maps address locator to locate any address outside Lewis County.

### **Manipulating Layers:**

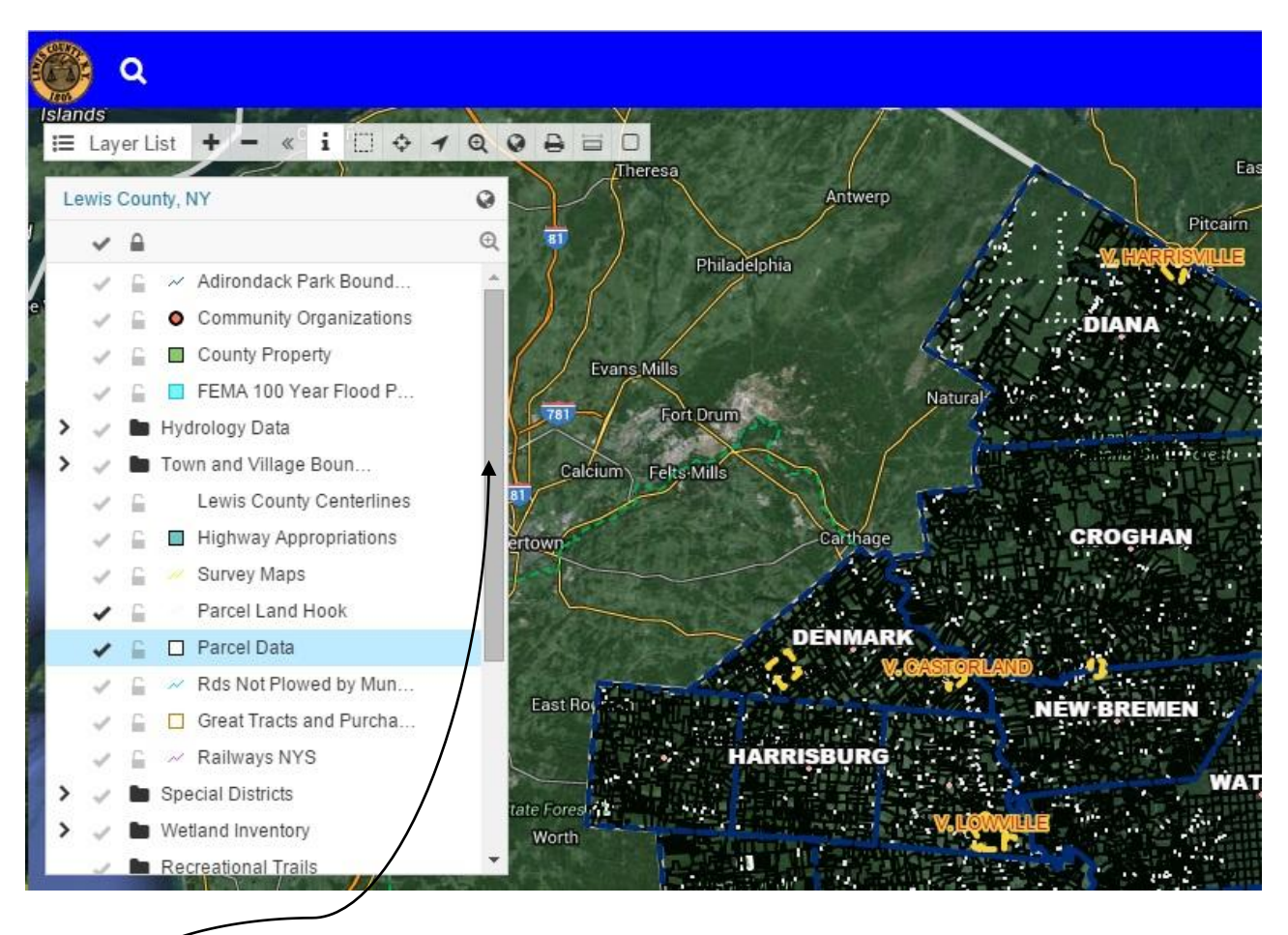

\* Scroll bar on the right hand side of the layer box allows you to scroll up and down in the layer box.

\* The checkmark turns the layer on or off.

\* The greater than symbol allows multiple layers in folders to be expanded.

When the folder is expanded there are more layers that you can turn on or off.

Note: When using the info button (i), you may have to turn off layers in the layer structure above your layer to identify the data you want to view in your selected layer.

### **Important Disclaimer Notice**

The County of Lewis makes no warranty, representation, or guarantee as to the content, sequence, accuracy, timeliness, or completeness of any information provided herein or derived from the mapping data for any reason. The County of Lewis explicitly disclaims any representations and warranties, including, without limitation, the implied warranties of merchantability and fitness for a particular purpose. This information and data is subject to what an accurate survey would disclose. The user knowingly waives any and all claims for damages against any and all of the entities comprising the County of Lewis that may arise from the mapping data. Please contact the Lewis County Real Property Tax Mapping Department with any technical difficulties you may have.